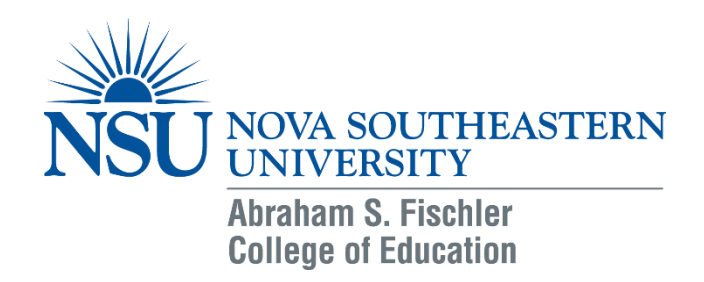

# **Want to increase readership of your dissertation? Here's how!**

### **Options:**

- 1. Upload to ProQuest
- 2. Upload to NSUWorks
- 3. Upload to ProQuest and NSUWorks (**This option is highly recommended!**)

### **Benefits of ProQuest:**

- Use by those who have personal or institutional access to the subscription database of ProQuest – generally academic usage
- Permanent storage and hosting
- Embargo options\*
- Creative Commons license options

### **Benefits of NSUWorks:**

- Access for anyone, anywhere in the world no subscription pay wall
- Monthly email on download count and map of locations it is accessed globally
- Permanent storage and hosting
- Embargo options
- **•** Creative Commons license options

## **ProQuest**

Submitting to ProQuest is easy and **includes automatic inclusion in NSUWorks** as an option. Go here:

### <http://www.etdadmin.com/novaed>

Resources and guides to using ProQuest submission can be found here:

### <http://www.etdadmin.com/cgi-bin/main/resources?siteId=691>

There is a section for including your dissertation in the NSU institutional repository where you can check off a box. Once the dissertation is submitted to ProQuest, NSUWorks staff will receive a copy and be able to post your dissertation in the NSU repository as well.

(\*) Restricting access to the dissertation's full-text. An embargo may be an option for authors aiming to publish their work, or to protect sensitive information. Despite the embargo, the dissertation citation and abstract would still be available.

### **NSUWorks**

To submit solely to NSUWorks, go here:

[http://nsuworks.nova.edu/fse\\_etd/](http://nsuworks.nova.edu/fse_etd/)

Sign in using the "My Account" link in the upper right hand side:

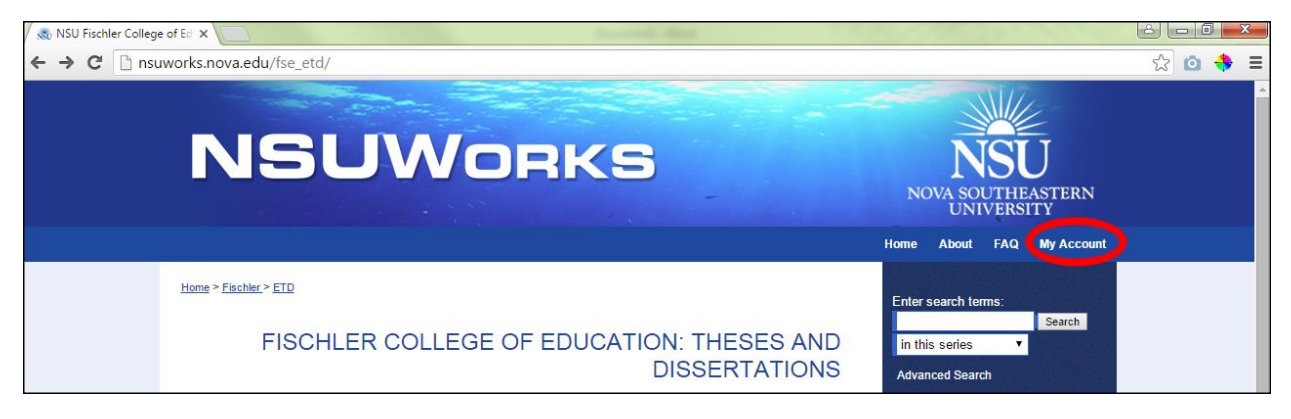

If you do not have an account already you can easily create one by clicking on that link and following instructions.

Once you have an account, you can click on the "Submit Research" link in the right hand sidebar:

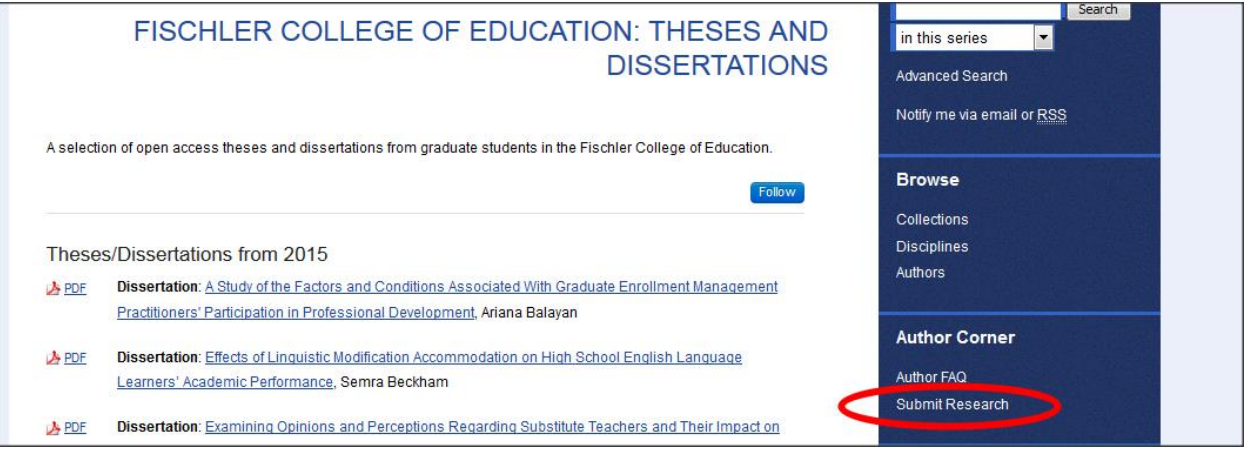

The first screen you will see is a Submission and Author Agreement form. Please read the instructions and the agreement carefully and check the box at the bottom before clicking "Continue".

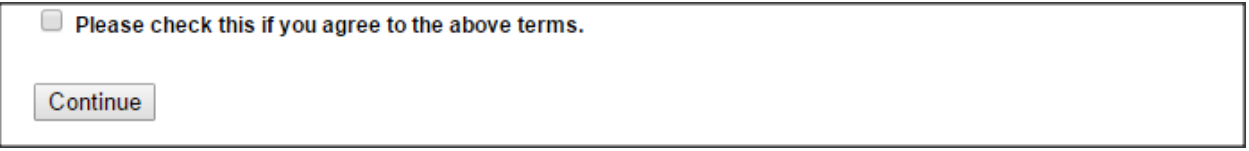

The next page is the Submission Form. You will add information such as the Title of your dissertation, the date you were awarded your degree, select an Embargo Period if needed, etc. Please see below for the full Submission Form including all fields you will fill out during upload.

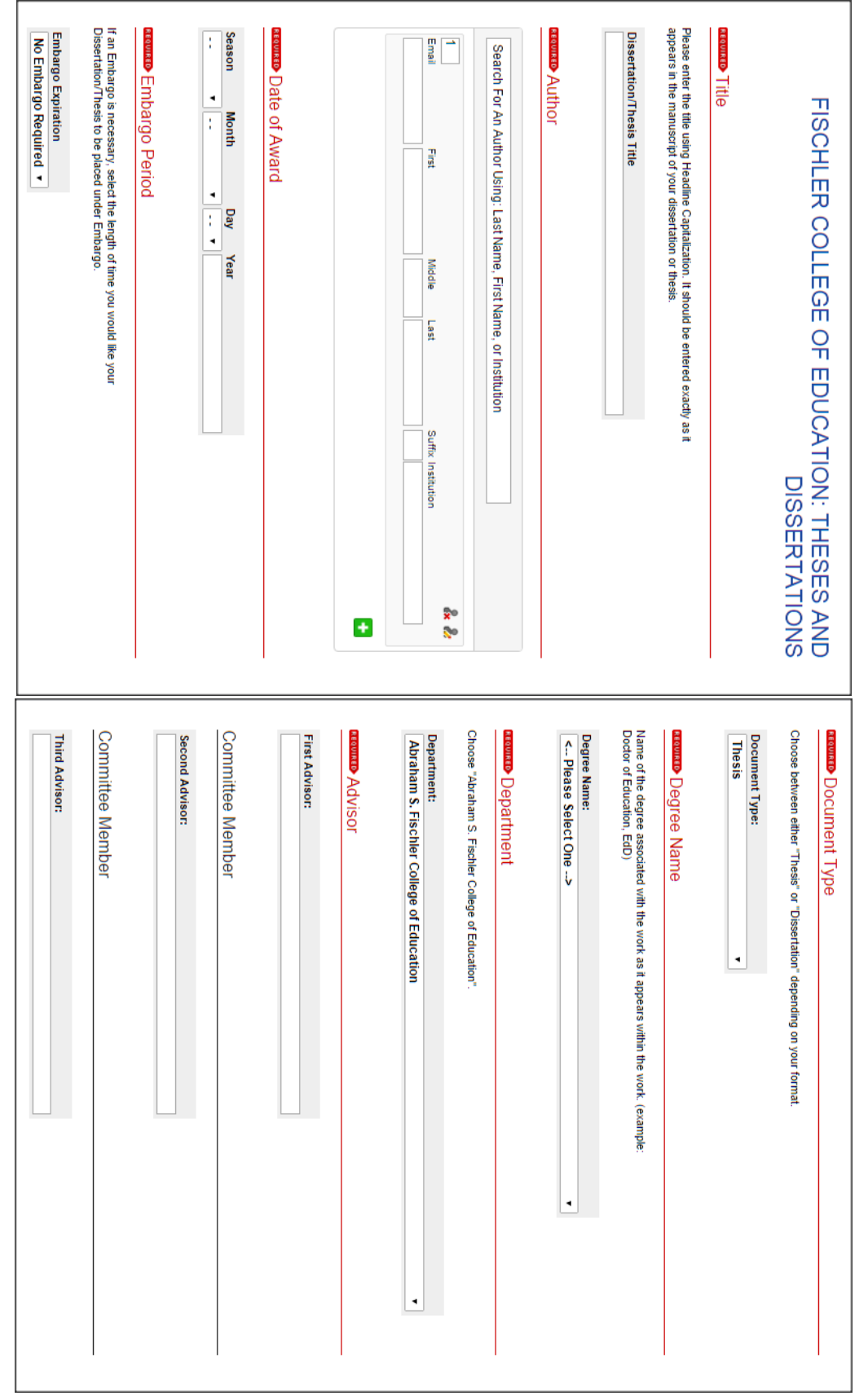

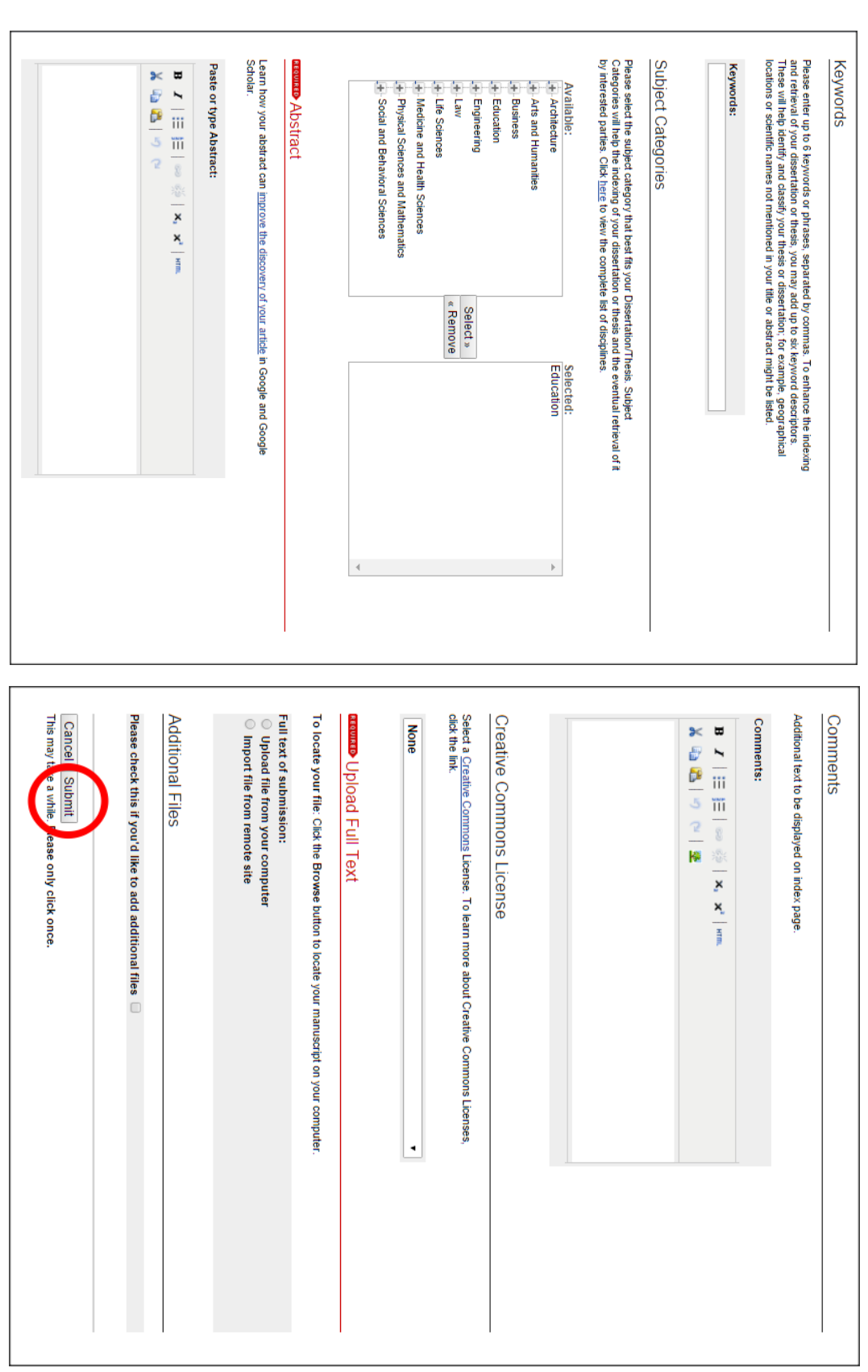

Make sure you click "Submit" at the end!

Staff at the Alvin Sherman Library and the Fischler College of Education will approve the submission in NSUWorks and post it live. You will receive an email notification alerting you to your dissertation being made available online. At the email address used during submission, you will receive an email notification every month on your download statistics. You can also log in to your My Account page at any time and view your download statistics on your "Author Dashboard":

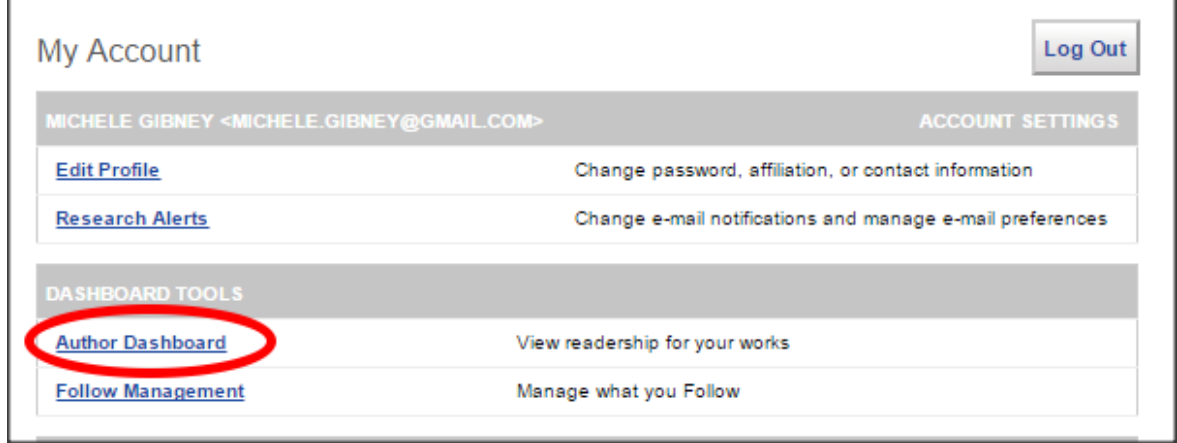

Here is a glimpse of what that can look like:

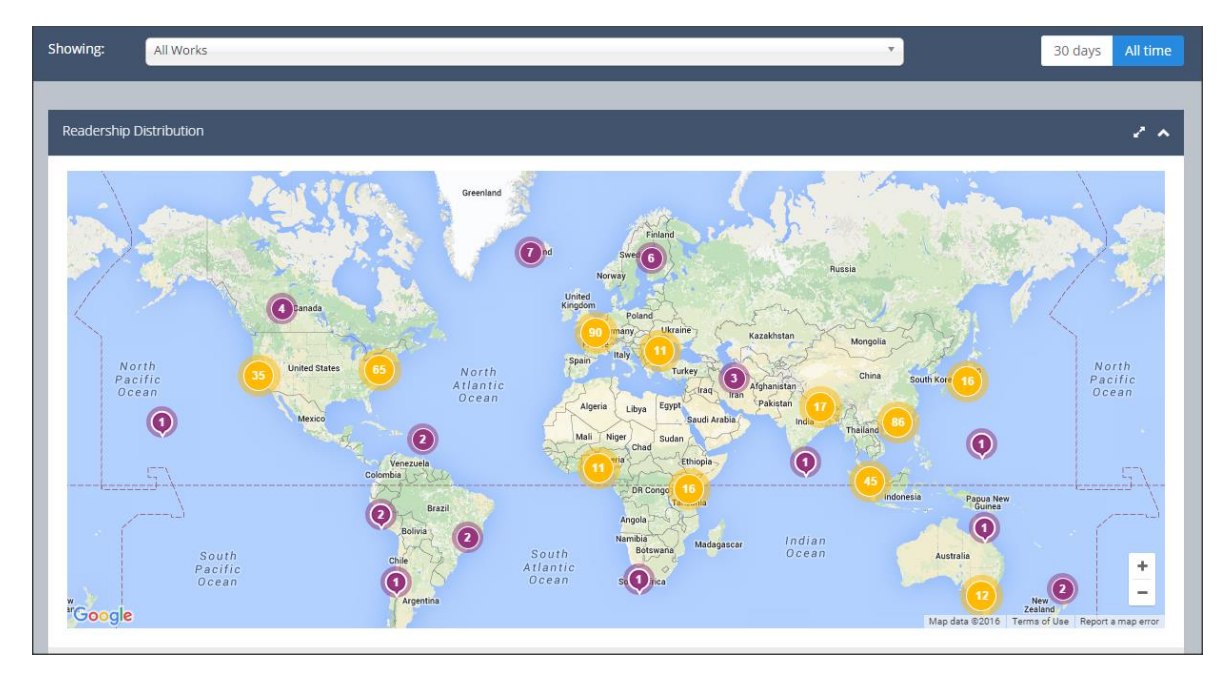

You can adjust the map for the last "30 days" or "All time" with the buttons on the upper right. If you have more than one item in NSUWorks you can also adjust to show All Works or individual works using the drop down list at the top. Finally, you can zoom in on the map to see the cities where your work was downloaded and, in some cases, the institutions in those cities.

If you have any questions about uploading to NSUWorks, please feel free to contact the NSUWorks staff a[t nsuworks@nova.edu](mailto:nsuworks@nova.edu) or (954) 262-4641.